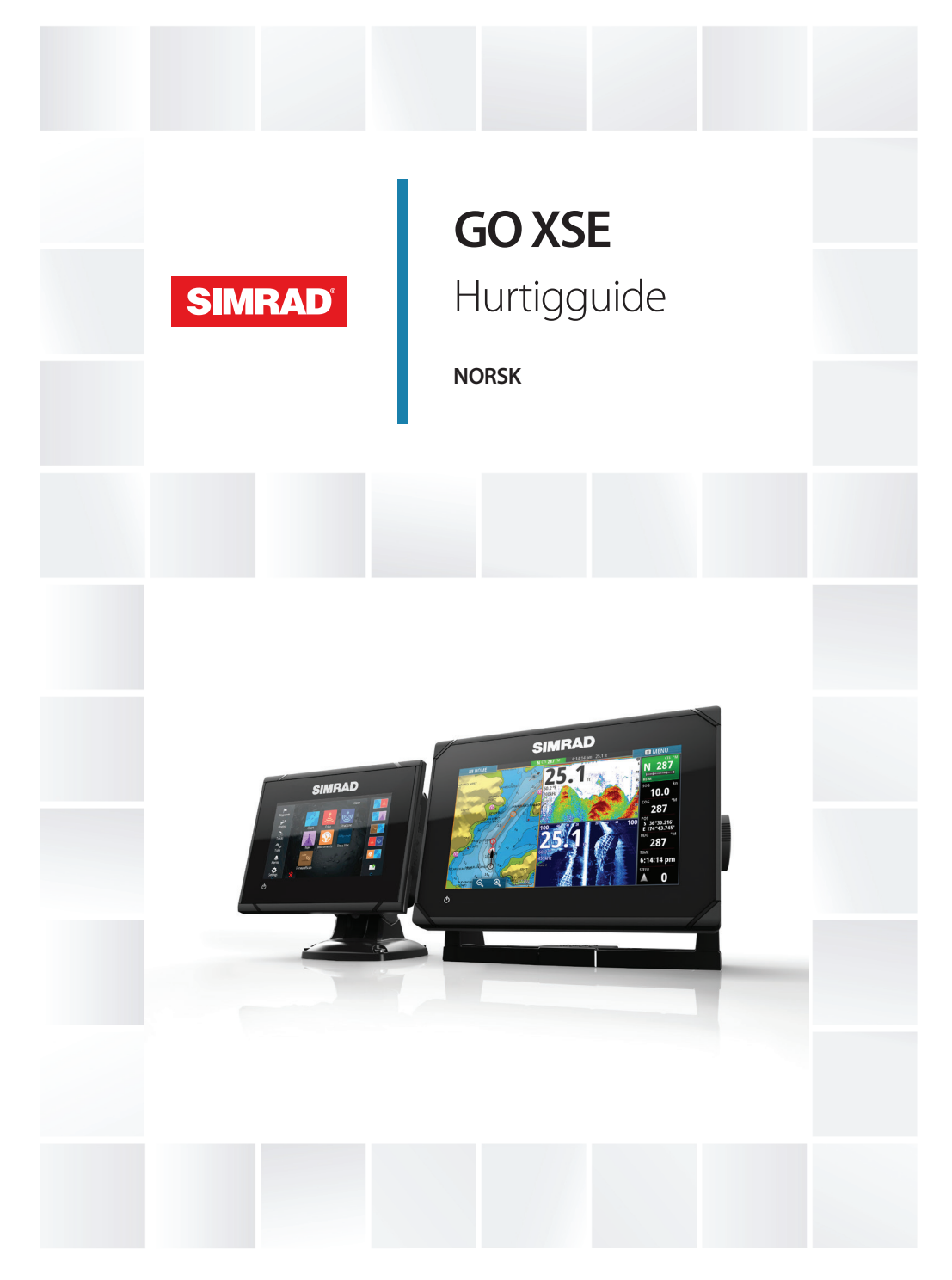

# **www.simrad-yachting.eu/no**

# **Innhold**

## **[Introduksjon](#page-5-0)**

- [Hjem-skjermvindu](#page-5-0)
- [Applikasjonsskjermvinduer](#page-6-0)

## **[Grunnleggende betjening](#page-8-0)**

- [Dialogboksen Systemkontroll](#page-8-0)
- [Slå systemet på og av](#page-8-0)
- [Velge skjermvinduer og vinduer](#page-8-0)
- [Justere størrelsen på vinduer](#page-9-0)
- [Legge til nye favoritt-skjermvinduer](#page-10-0)
- [Opprette et veipunkt for mann over bord](#page-10-0)

## **[Kart](#page-12-0)**

- [Kartvinduet](#page-12-0)
- [Visning av doble karttyper](#page-13-0)
- [Panorere kartet](#page-13-0)
- [Bruke markøren i vinduet](#page-13-0)
- [Plassere fartøyet på kartpanelet](#page-14-0)
- [Vise informasjon om kartelementer](#page-15-0)
- [Søke etter objekter i kartvinduet](#page-16-0)
- [3D-kart](#page-16-0)

### **[Veipunkter, Ruter og Spor](#page-17-0)**

- [Veipunkter](#page-17-0)
- [Ruter](#page-18-0)
- [Spor](#page-19-0)

### **[Navigere](#page-20-0)**

- [Navigasjonspaneler](#page-20-0)
- [Navigere til markørposisjonen](#page-21-0)
- [Navigere langs en rute](#page-21-0)

## **[Autopilot](#page-22-0)**

- 23 Sikker betiening med autopiloten
- [Aktivere autopiloten](#page-22-0)
- [Bytte mellom automatisk modus og manuell styring](#page-22-0)
- [Autopilotangivelse på sidene](#page-23-0)

 [Autopilot-panelet](#page-24-0)

## **[Ekkolodd](#page-25-0)**

- Bildet [Ekkolodd](#page-25-0)
- Vise [Ekkolodd](#page-26-0) historikk
- [Konfigurere bildet](#page-26-0)

## **[StructureScan](#page-27-0)**

- [StructureScan-bilde](#page-27-0)
- [Konfigurere bildet](#page-28-0)

## **[ForwardScan](#page-29-0)**

- [ForwardScan-bildet](#page-29-0)
- [Konfigurere bildet](#page-30-0)
- [Forlenget kompasskurslinje](#page-30-0)

## **[Infopaneler](#page-32-0)**

 [Instrumentpanel](#page-32-0)

## **[Trådløs tilkobling](#page-33-0)**

 [Koble til og fra et trådløst hotspot](#page-33-0)

## **[Lyd](#page-34-0)**

- [Aktivere lyd](#page-34-0)
- [Lyd-panelet](#page-35-0)
- [Bruke lydsystemet](#page-35-0)

## **[Alarmer](#page-36-0)**

- [Alarmsystem](#page-36-0)
- [Dialogboksen Alarmer](#page-36-0)

## **[Verktøy](#page-37-0)**

- [Veipunkter/ruter/spor](#page-37-0)
- [Tidevann](#page-37-0)
- [Alarmer](#page-37-0)
- [Innstillinger](#page-37-0)
- [Fartøy](#page-37-0)
- [Sun, Moon \(Sol, måne\)](#page-38-0)
- [Turkalkulator](#page-38-0)
- [Filer](#page-38-0)
- [Finn](#page-38-0)
- [GoFree Shop](#page-38-0)

# <span id="page-5-0"></span>**1**

# **Introduksjon**

Denne håndboken gir en oversikt over produktet og funksjonene til det. Du finner mer detaljert informasjon om egenskapene, funksjonene og alternativene i brukerhåndboken. Du får tilgang til brukerhåndboken fra alternativet Filer i Verktøy-vinduet, se *["Filer"](#page-38-0)* [på](#page-38-0) [side 39.](#page-38-0)

# **Hjem-skjermvindu**

Du åpner **Hjem**-skjermvinduet fra hvilken som helst operasjon ved å velge **Hjem**-knappen øverst til venstre i et vindu.

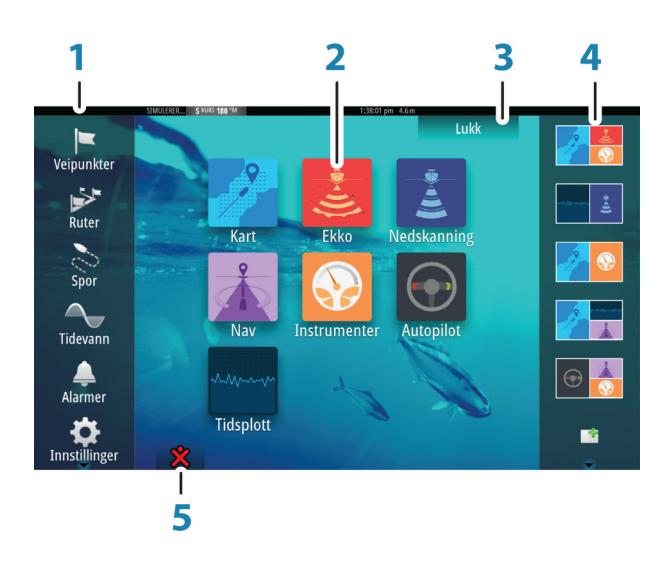

### **1 Verktøy**

Velg en knapp for å åpne dialogbokser som brukes til å utføre en oppgave, eller for å bla gjennom lagret informasion.

## **2 Applikasjoner**

Velg en knapp for å vise applikasjonen som et vindu på hele skjermen. Hold inne en knapp for å vise forhåndskonfigurerte alternativer for delt skjermvindu for applikasjonen.

## **III HJEM**

#### <span id="page-6-0"></span>**3 Lukk-knappen**

Velg denne for å lukke Hjem-skjermvinduet og gå tilbake til det forrige aktive skiermvinduet.

## **4 Favoritter**

Velg en knapp for å vise vindukombinasjonen. Hold inne en favorittknapp for å gå inn i redigeringsmodus for Favoritter-vinduet.

#### **5 Knappen Mann over bord (MOB)**

Velg denne for å lagre et veipunkt for mann over bord (MOB) på fartøyets nåværende posisjon.

#### 5  $22.0$ le en gruppe av objekter du ønsker å søke ette  $17787734$ lavigasio 资. Ò )\$<br>V 25°31.040<br>V 80°05.041 **MSI**  $6.6$ **Finn**  $\mathbf{a}$ ,<br>51.04 n  $3.07$ ้วกว 7 3 6

# **Applikasjonsskjermvinduer**

Hver applikasjon som er koblet til systemet, vises i vinduer. Applikasjonen kan vises som fullskjerm eller i kombinasjon med andre vinduer på et skjermvindu med flere vinduer.

Alle applikasjonsskjermvinduer åpnes fra **Hjem-skjermvinduet**.

## **1 Applikasjonvindu**

### **2 Instrumentfelt**

Navigasjons- og sensorinformasjon. Linjen kan deaktiveres og konfigureres av brukeren.

## **3 Dialogboksen Systemkontroll**

Hurtigtilgang til grunnleggende systeminnstillinger. Vis dialogboksen ved å trykke kort på **på/av**-knappen eller dra ned fra toppen av skjermen.

## **4 Statuslinje**

#### **5 Dialogboks**

Informasjon til eller inndata fra brukeren.

#### **6 Alarm-melding**

Vises hvis det oppstår farlige situasjoner eller systemfeil.

**7 Meny**

Vinduspesifikk meny. Vis menyen ved å velge **MENU**-vinduknappen.

## **Forhåndskonfigurerte delte sider**

Hver enkelt fullskjermsapplikasjon har flere forhåndskonfigurerte delte sider, som inneholder den valgte applikasjonen i kombinasjon med hvert av de andre panelene.

→ Merk: Antallet forhåndskonfigurerte delte sider kan ikke endres, og sidene kan ikke tilpasses eller slettes.

Åpne en forhåndskonfigurert delt side ved å holde inne hovedpanelknappen.

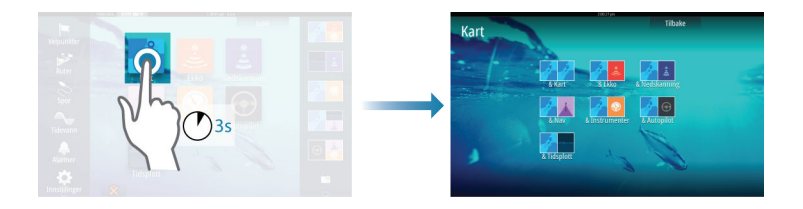

# **Grunnleggende betjening**

<span id="page-8-0"></span>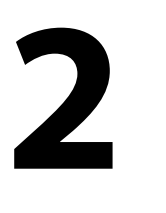

# **Dialogboksen Systemkontroll**

Dialogboksen Systemkontroll gir rask tilgang til grunnleggende systeminnstillinger. Du viser dialogboksen ved å trykke kort på **på/av**-knappen eller dra ned fra øverst på skjermen.

Hvilke ikoner som vises i dialogboksen, kan variere. Alternativet Juster splitt er for eksempel bare tilgjengelig hvis du viser et delt skjermvindu når du åpner dialogboksen **Systemkontroll**.

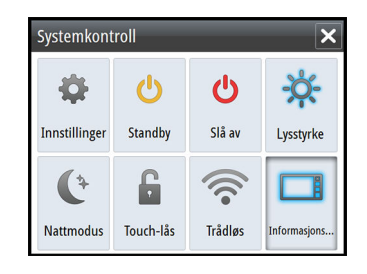

## **Aktivering av funksjoner**

Velg ikonet for funksjonen du ønsker, eller slå på eller av. For funksjonene som kan slås på og av, angir et uthevet ikon at funksjonen er aktivert, som vist i ikonet for informasjonslinjen ovenfor.

## **Slå systemet på og av**

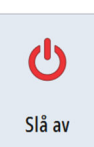

Du slår systemet på og av ved å trykke på og holde nede **på/av**knappen. Du kan også slå av enheten fra dialogboksen **Systemkontroll**.

Hvis du slipper **av/på**-knappen før avslutningen er fullført, blir avslutningen avbrutt.

# **Velge skjermvinduer og vinduer**

### **Velge et skjermvindu**

• Velg et fullskjermsvindu ved å velge den relevante applikasjonsknappen i **Hjem**-skjermvinduet.

- <span id="page-9-0"></span>• Velg et favoritt-skjermvindu ved å velge den relevante favorittknappen.
- Velg et forhåndsdefinert delt vindu ved å holde inne det relevante applikasjonsikonet.

## **Velge aktivt vindu**

Bare ett vindu kan være aktivt om gangen på et skjermvindu med flere vinduer. Det aktive vinduet har en kantlinje som uthever det.

Du kan bare åpne skjermvindumenyen til et aktivt vindu.

Du aktiverer et vindu ved å trykke kort på det.

# **Justere størrelsen på vinduer**

Du kan endre vindustørrelsen for et aktivt delt skjermvindu. Du kan endre størrelsen på vinduet for både favoritt-skjermvinduer og forhåndsdefinerte delte skjermvinduer.

- **1.** Aktiver dialogboksen **Systemkontroll**.
- **2.** Velg alternativet Juster splitt i dialogboksen.
- **3.** Juster vindustørrelsen ved å dra i justeringsikonet
- **4.** Bekreft endringene ved å trykke kort på et av vinduene eller velge alternativet Lagre på menyen.

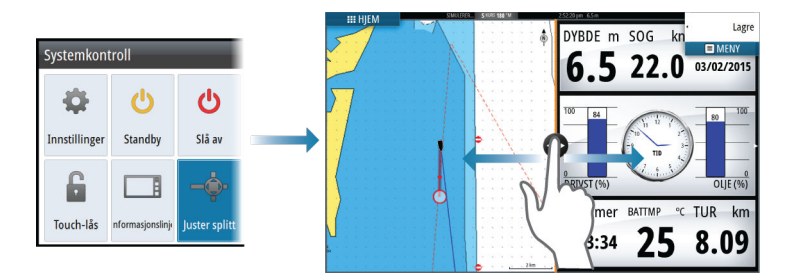

Endringene lagres på det aktive favoritt-skjermvinduet eller delte skjermvinduet.

<span id="page-10-0"></span>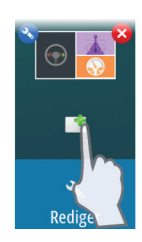

# **Legge til nye favoritt-skjermvinduer**

- **1.** Velg **Ny**-ikonet i Favoritt-vinduet i **Hjem**-skjermvinduet for å åpne dialogboksen Endre skjermvindu
- **2.** Dra og slipp skjermvindu-ikoner for å definere et nytt skjermvindu.
- **→ Merk:** GO5 XSE-favoritt-skiermvinduer kan ha maksimalt 2 applikasjoner. GO7 XSE-favoritt-skjermvinduer kan ha maksimalt 4 applikasjoner.
- **3.** Endre rekkefølgen på vinduene (bare mulig for to eller tre vinduer) hvis det er nødvendig.
- **4.** Lagre skiermvinduoppsettet.

Systemet viser det nye favoritt-skjermvinduet, og det nye skjermvinduet inkluderes i listen over favoritt-skjermvinduer i **Hjem**skjermvinduet.

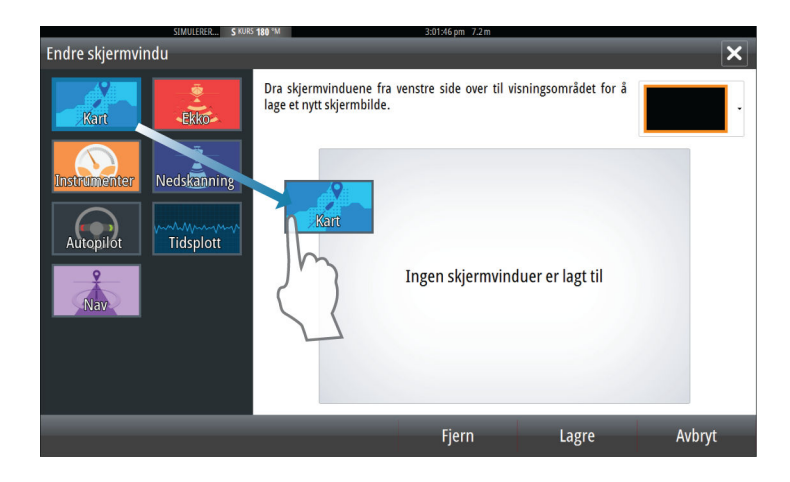

## **Opprette et veipunkt for mann over bord**

Hvis det oppstår en nødssituasjon, kan du lagre et veipunkt for mann over bord (MOB) på fartøyets nåværende posisjon ved å velge knappen **MOB** i **Hjem**-skjermvinduet.

Når du aktiverer MOB-funksjonen, utføres følgende handlinger automatisk:

• Det opprettes et MOB-veipunkt på fartøyets posisjon.

- Visningen bytter til et zoomet kartvindu som er sentrert på fartøyets posisjon.
- Systemet viser navigasjonsinformasjon tilbake til veipunktet for mann over bord.

Flere MOB-veipunkter kan lagres ved å trykke på **MOB**-knappene gjentatte ganger. Fartøyet fortsetter å vise navigasjonsinformasjon til det opprinnelige MOB-veipunktet. Navigasjon til påfølgende MOB-veipunkter må gjøres manuelt.

## **Slette et MOB-veipunkt**

- **1.** Velg MOB-veipunktet for å aktivere det.
- **2.** Velg hurtigmenyen for MOB-veipunktet for å vise dialogboksen for MOB-veipunktet.
- **3.** Velg alternativet Slett i dialogboksen.

Et MOB-veipunkt kan også slettes fra menyen når det er aktivert.

# <span id="page-12-0"></span>**3**

# **Kart**

Kartfunksjonen viser fartøyets posisjon i forhold til land og andre kartobjekter. På kartvinduet kan du planlegge og navigere langs ruter, plassere veipunkter og vise AIS-mål.

# **Kartvinduet**

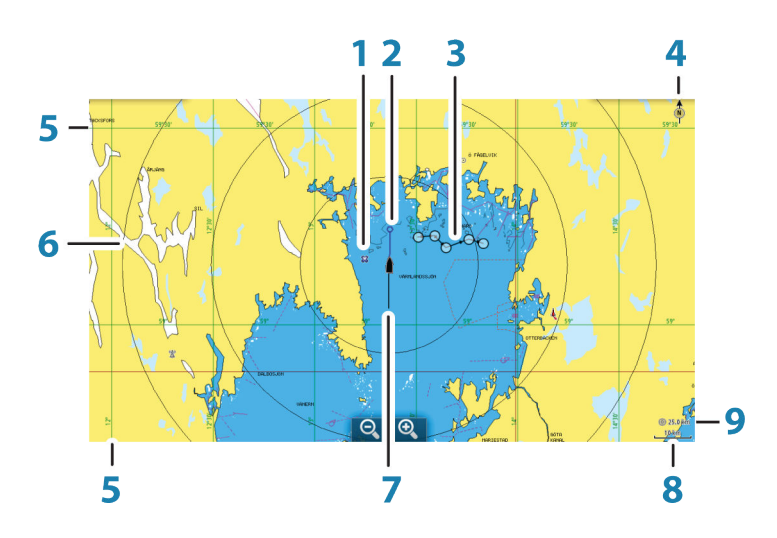

- **1** Veipunkt\*
- **2** Båt med kursforlenger (kursforlenger er valgfritt)
- **3** Rute\*
- **4** Nordindikering
- **5** Rutenettlinjer\*
- **6** Avstandsringer\*
- **7** Spor\*
- **8** Kartskalering
- **9** Intervall for avstandsringer (vises bare hvis Avstandsringer er slått på)

\* Ekstra kartelementer. Du aktiverer/deaktiverer ekstra kartelementer enkeltvis fra dialogboksen Kartinnstillinger.

## <span id="page-13-0"></span>**Visning av doble karttyper**

Hvis du har ulike tilgjengelige karttyper, enten innebygd eller i kortsporet, kan du vise to ulike karttyper samtidig på en side med to kartpaneler.

Du kan velge et dobbelt kartpanel ved å holde inne applikasjonsknappen Kart på **Hjem**-siden eller ved å opprette en favorittside med to kartpaneler.

## **Panorere kartet**

Du kan flytte kartet i hvilken som helst retning ved å dra med fingeren på skjermen.

Velg menyalternativet **Fjern markør** for å fjerne markøren og markørvinduet fra vinduet. Da sentreres også kartet etter fartøyets posisjon.

## **Bruke markøren i vinduet**

Markøren kan brukes til å måle en avstand, merke en posisjon og velge elementer.

Som standard vises ikke markøren i vinduet.

Plasser markøren ved å trykke på ønsket sted på skjermen.

N 59°01.280 E 13°37.148' -<br>Ⅰ10.5 mi. 104 °M Når markøren er aktiv, vises markørposisjonsvinduet.

Hvis du vil fjerne markøren og markørelementene fra vinduet, velger du menyalternativet **Fjern markør**.

## **Gå til-markør**

Du kan navigere til en valgt posisjon på bildet ved å plassere markøren på panelet og deretter bruke alternativet **Gå til markør** på menyen.

## **Funksjonen for markørassistanse**

Ved hjelp av funksjonen for markørassistanse kan du finjustere og plassere markøren nøyaktig uten å dekke detaljer med fingeren.

Hold fingeren på skjermen for å endre markørsymbolet til en valgsirkel, som vises over fingeren din.

Vis elementinformasjon ved å dra valgsirkelen over det ønskede elementet uten å fjerne fingeren fra skjermen.

<span id="page-14-0"></span>Når du fjerner fingeren fra skjermen, tilbakestilles markøren til vanlig markørbetjening.

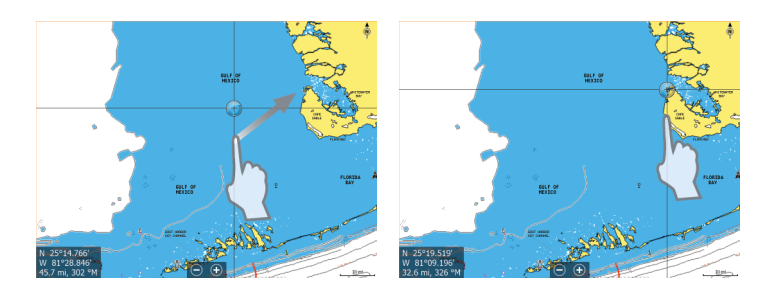

## **Avstandsmåling**

Markøren kan brukes til å måle avstanden mellom fartøyet og en valgt posisjon, eller mellom to punkter i kartvinduet.

- **1.** Plasser markøren på punktet du vil måle avstanden fra. Start målefunksjonen fra menyen.
	- Måleikonene vises med en linje tegnet fra båtens sentrum til markørposisjonen, og avstanden vises i vinduet for markørinformasjon.
- **2.** Du kan flytte målepunktene ved å dra ikonene mens målefunksjonen er aktiv.
- → Merk: Peilingen måles alltid fra det grå ikonet til det blå ikonet.

Du kan også starte målefunksjonen uten en aktiv markør. Begge måleikonene befinner seg da til å begynne med på fartøyets posisjon. Det grå ikonet følger fartøyet mens det beveger seg, mens det blå ikonet blir værende på posisjonen som ble angitt da du aktiverte funksjonen.

Du avslutter målefunksjonen ved å velge menyalternativet **Ferdig med måling**.

# **Plassere fartøyet på kartpanelet**

## **Kartorientering**

Flere alternativer er tilgjengelige for hvordan kartet roteres i vinduet. Symbolet for kartorienteringen som indikerer nordlig retning vises øverst i høyre hjørne.

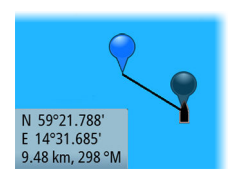

<span id="page-15-0"></span>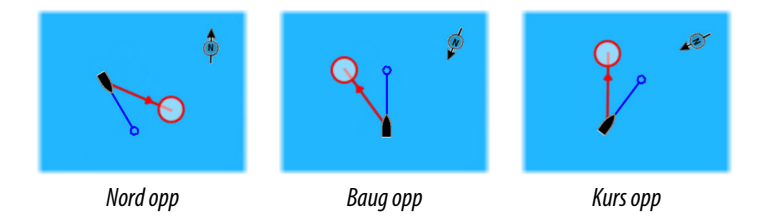

#### **Nord opp**

Viser kartet med nord oppover.

### **Baug opp**

Viser kartet med fartøyets kurs rettet oppover. Kursinformasjon mottas fra et kompass. Hvis kursen ikke er tilgjengelig, brukes COG fra GPS-en.

## **Kurs opp**

Roterer kartet i retning av det nye veipunktet ved navigering langs en rute eller navigering til et veipunkt. Hvis du ikke navigerer, brukes retningen Baug opp til navigasjonen startes.

## **Se fremover**

Flytter fartøysikonet nærmere bunnen av skjermen, slik at du kan maksimere sikten fremover.

# **Vise informasjon om kartelementer**

Når du velger et kartelement, et veipunkt, en rute eller et mål, vises grunnleggende informasjon om det valgte elementet. Velg hurtigmenyen for kartelementet for å vise all tilgjengelig informasjon om det elementet. Du kan også aktivere dialogboksen med detaljert informasjon fra menyen.

- → **Merk:** Hvis du viser aktuelle Jeppesen-kart på systemet, kan du velge sjøfartsobjekter for å vise informasjon om tjenester og tilgjengelige multimedier (bilder) knyttet til plasseringen eller objektet.
- **→ Merk:** Informasjonen på hurtigmenyen må aktiveres i kartinnstillinger for å vise grunnleggende elementinformasjon.

<span id="page-16-0"></span>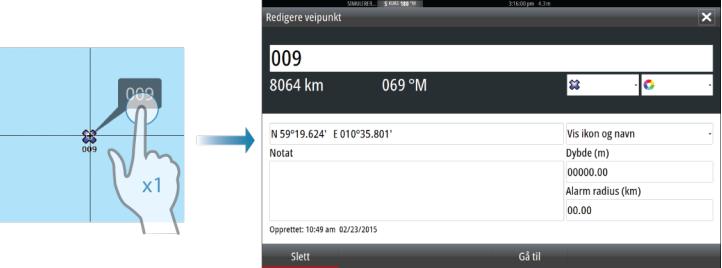

# **Søke etter objekter i kartvinduet**

Du kan søke etter andre fartøy eller ulike kartelementer fra et kartvindu.

Aktiver markøren i vinduet for å søke fra markørposisjonen. Hvis markøren ikke er aktiv, søker systemet etter elementer fra fartøyets posisjon.

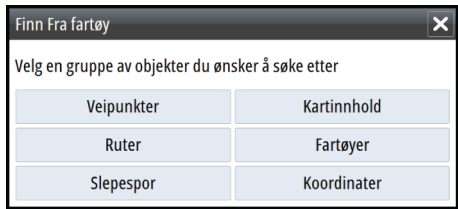

→ Merk: Du må ha et abonnement på en SIRIUS-datapakke for å kunne søke etter drivstoffstasjoner og en tilkoblet AIS-mottaker for å kunne søke etter fartøy.

# **3D-kart**

3D-alternativet gir en tredimensjonal grafisk visning av land- og havkonturer.

→ Merk: Alle karttyper fungerer i 3D-modus, men hvis det ikke finnes 3D-kartografi for det aktuelle området, ser kartet flatt ut.

Når alternativet for 3D-kart er valgt, vises ikonene for panorering og rotasjon til høyre på kartpanelet.

# **Veipunkter, Ruter og Spor**

<span id="page-17-0"></span>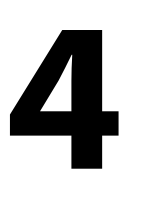

# **Veipunkter**

Et veipunkt er et brukergenerert merke som er plassert på et kart eller Ekkolodd -bildet. Hvert veipunkt har en nøyaktig posisjon med breddegrad- og lengdegradkoordinater. Et veipunkt plassert på bildet Ekkolodd har en dybdeverdi i tillegg til posisjonsinformasjon. Et veipunkt brukes til å merke en posisjon du kanskje vil vende tilbake til senere. To eller flere veipunkter kan også kombineres for å opprette en rute.

## **Lagre veipunkter**

Du kan lagre et veipunkt på en valgt plassering ved å plassere markøren i vinduet og deretter velge alternativet Nytt veipunkt på menyen.

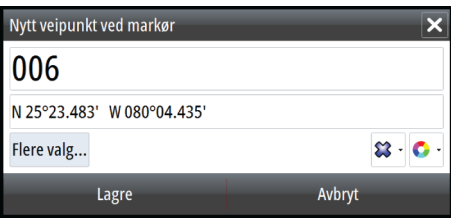

I kart- og navigasjonsvinduer kan du lagre et veipunkt på fartøyets posisjon når markøren er ikke aktiv. Dette gjør du ved å velge alternativet Nytt veipunkt på menyen.

#### Fiern ma Tilbake Veipun Flytt... **Navigasio** Rediger... M Slett Inf

## **Flytte et veipunkt**

- **1.** Velg veipunktet du vil flytte. Veipunktikonet utvides, noe som viser at det er aktivt.
- **2.** Aktiver menyen, og velg veipunktet på menyen.
- **3.** Velg alternativet Flytt.
- **4.** Velg den nye veipunktposisjonen.
- **5.** Velg Ferdig på menyen.

Veipunktet blir nå automatisk lagret på den nye posisjonen.

## <span id="page-18-0"></span>**Redigere et veipunkt**

Du kan redigere all informasjon om et veipunkt fra dialogboksen **Redigere veipunkt**.

Denne dialogboksen aktiveres ved å velge hurtigmenyen for veipunktet eller fra menyen når veipunktet er aktivert.

Dialogboksen kan også åpnes fra Veipunkter-verktøyet i **Hjem**skjermvinduet.

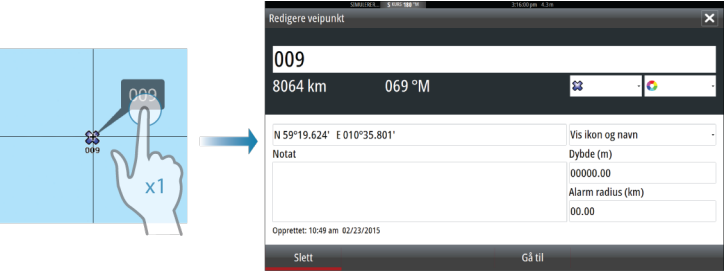

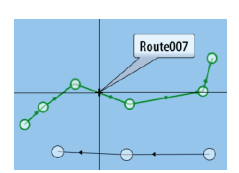

# **Ruter**

En rute består av en rekke rutepunkter som angis i den rekkefølgen du vil navigere til dem.

Når du velger en rute på kartvinduet, blir den grønn, og rutenavnet vises.

Systemet har støtte for Navionics Auto-ruting og Jeppesen Easyruting. Denne funksjonen foreslår automatisk rutepunkt mellom det første og siste rutepunktet i en rute, eller mellom valgte rutepunkt i en komplisert rute. Du kan bruke funksjonen når du oppretter en ny rute, eller du kan bruke den til å redigere ruter som allerede er lagret.

## **Opprette en ny rute i kartvinduet**

- **1.** Aktiver markøren i kartvinduet.
- **2.** Velg alternativet Ny rute på menyen.
- **3.** Plasser det første veipunktet i kartvinduet.
- **4.** Fortsett å plassere nye rutepunkter i kartvinduet til ruten er fullført.
- **5.** Lagre ruten ved å velge alternativet Lagre på menyen.

## <span id="page-19-0"></span>**Rediger en rute fra kartpanelet**

- **1.** Velg en rute for å aktivere den.
- 2. Velg alternativet for ruteredigering på menyen.
- **3.** Plasser det nye rutepunktet på kartpanelet:
	- Hvis du angir det nye rutepunktet på en etappe, blir et nytt punkt lagt til mellom eksisterende rutepunkter.
	- Hvis du angir det nye rutepunktet utenfor ruten, blir det nye rutepunktet lagt til etter det siste punktet i ruten.
- **4.** Dra et rutepunkt for å flytte det til en ny posisjon.
- **5.** Lagre ruten ved å velge alternativet Lagre på menyen.
- **→ Merk:** Menyen endres avhengig av hvilket redigeringsalternativ du har valgt. Alle redigeringer bekreftes eller avbrytes fra menyen.

## **Spor**

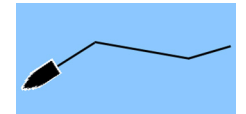

Spor er en grafisk fremstilling av fartøyets historiske bane, slik at du kan spore hvor du har reist. Spor kan konverteres til ruter fra dialogboksen **Rediger**.

Systemet er fabrikkinnstilt til automatisk å spore og tegne fartøyets bevegelse på kartvinduet. Systemet fortsetter å ta opp Spor til det maksimale antallet punkter er nådd. Deretter blir de eldste punktene overskrevet automatisk.

Funksjonen for automatisk sporing kan deaktiveres fra dialogboksen Spor .

### **Opprette nye Spor**

Du kan starte et nytt spor i dialogboksen **Spor**, som aktiveres ved hjelp av verktøyet **Spor** i Hjem-skjermvinduet.

# **Navigere**

<span id="page-20-0"></span>**5** 

Du kan bruke navigasjonsfunksjonen i systemet til å navigere til markørposisjonen, til et veipunkt eller langs en forhåndsdefinert rute.

Hvis det finnes autopilotfunksjonalitet i systemet, kan autopiloten settes til automatisk navigasjon av fartøyet.

Hvis du vil ha informasjon om hvordan du plasserer veipunkter og oppretter ruter, kan du se *["Veipunkter, Ruter og Spor"](#page-17-0)* [på side 18](#page-17-0).

# **Navigasjonspaneler**

Navigasjonspanelene kan brukes til å vise informasjon mens du navigerer.

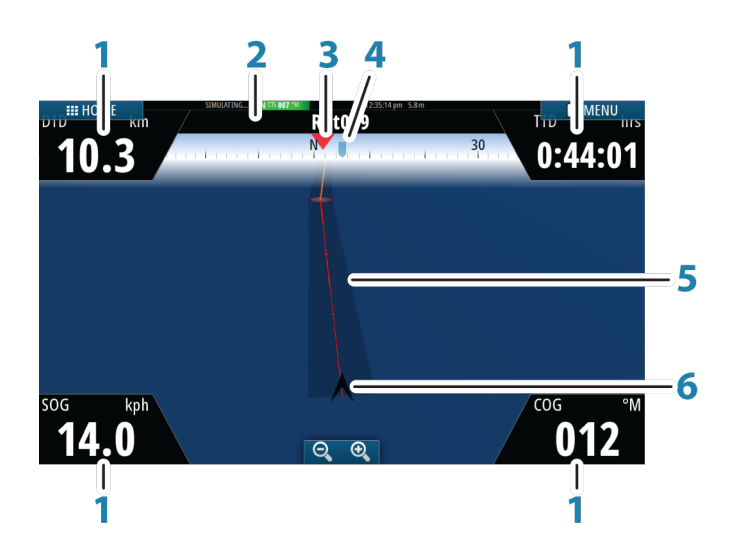

## **Nav-panelet**

Navigasjonspanelet aktiveres fra Hjem-siden, enten som et fullskjermspanel eller som en del av en side med flere paneler.

- **1 Datafelt**
- **2 Ruteinformasjon**
- **3 Fartøyets kurs**

#### <span id="page-21-0"></span>**4 Peiling til neste rutepunkt**

#### **5 Peilelinje med grense for tillatt avvik fra kurs**

Når du ferdes langs en rute, viser peilelinjen den tiltenkte kursen fra ett veipunkt til det neste. Når du navigerer mot et veipunkt (markørposisjon, MOB eller en angitt lengde-/ breddegradsposisjon), viser peilelinjen den tiltenkte kursen fra punktet navigasjonen ble startet fra, og mot veipunktet.

#### **6 Fartøysymbol**

Viser avstanden og peilingen i forhold til den tiltenkte kursen. Hvis XTE (seilingsavvik) overskrider den definerte XTE-grensen, vises dette med en rød pil og avstanden fra sporlinjen.

## **Navigere til markørposisjonen**

Du kan starte navigasjon til en markørposisjon på hvilket som helst kart eller Ekkolodd -vindu

Plasser markøren på det valgte bestemmelsesstedet i vinduet, og velg deretter alternativet **Gå til markør** på menyen.

**→ Merk:** Menyalternativet Gå til markør er ikke tilgjengelig hvis du allerede navigerer.

## **Navigere langs en rute**

Du kan begynne å navigere etter en rute fra kartvinduet eller fra dialogboksen **Rute**.

Når rutenavigasjonen er startet, utvides menyen med alternativer for å avbryte navigasjonen, hoppe over et veipunkt og starte ruten på nytt fra fartøyets gjeldende posisjon.

# <span id="page-22-0"></span>**6**

# **Autopilot**

Hvis en autopilotprosessor av typen AC12N, AC42N, SG05 eller NAC-1 er koblet til systemet, er autopilotfunksjonalitet tilgjengelig i systemet.

Systemet tillater ikke mer enn én autopilotprosessor på nettverket.

Skjermenheten registrerer automatisk om autopilotprosessoren er tilgjengelig på nettverket, og viser innstillinger, konfigurasjon og brukeralternativer for den tilkoblede prosessoren.

En autopilot er utformet for å opprettholde nøyaktig kurs under ulike sjøforhold, med minimale bevegelser på styreposisjonen.

# **Sikker betjening med autopiloten**

 Advarsel: En autopilot er et nyttig hjelpemiddel for navigasjon, men kan ALDRI erstatte en menneskelig navigatør.

 Advarsel: En fysisk Standby-knapp må være tilgiengelig for autopiloten. NAC-1 leveres med en Standby-knapp, og kompatible fjernkontroller med en Standby-knapp kan brukes med de andre datamaskinene for autopilot.

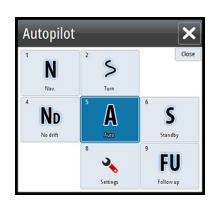

# **Aktivere autopiloten**

Du aktiverer autopiloten fra hvilket som helst vindu ved å velge autopilotvinduet på informasjonslinjen og deretter velge en modus i **Autopilotkontroller**.

# **Bytte mellom automatisk modus og manuell styring**

Du setter autopiloten i STBY-modus fra hvilken som helst automatisk betjeningsmodus ved hjelp av hurtigmenyen for autopilot eller selve Standby-knappen.

## <span id="page-23-0"></span>**Autopilotangivelse på sidene**

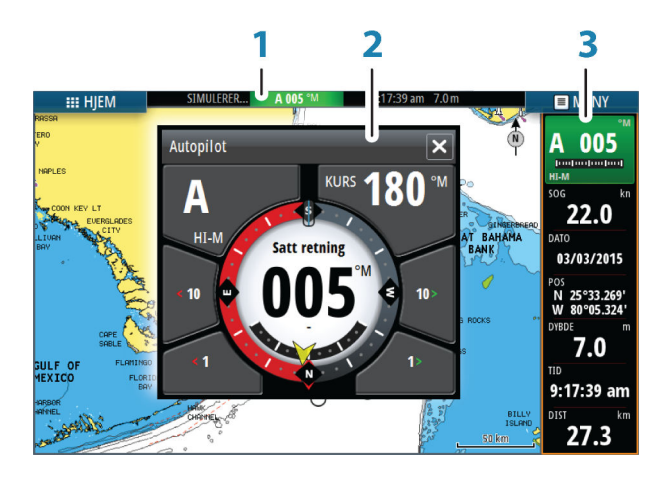

- **1** Autopilotangivelse på statuslinje
- **2** Hurtigmeny for autopilot
- **3** Autopilotvindu på informasjonslinjen

#### **Angivelse av autopilotmodus på statuslinjen**

Statuslinjen viser autopilotinformasjon så sant en autopilotdatamaskin er koblet til nettverket.

Ikoner er inkludert hvis autopiloten er passiv eller låst av en annen kontrollenhet for autopilot.

#### **Hurtigmeny for autopilot**

Du styrer autopiloten fra hurtigmenyen for autopilot. Hurtigmenyen har en fast plass på siden, og den er tilgjengelig for alle sider med unntak av når det finnes et aktivt autopilotpanel.

Så lenge hurtigmenyen for autopilot er aktiv, kan du ikke betjene bakgrunnspanelet eller den tilhørende menyen. Du fjerner hurtigmenyen fra en side ved å klikke på **X** øverst til høyre. Du aktiverer den jgjen ved å velge autopilotvinduet på informasionslinien.

Følgende hurtigmenyer er tilgjengelige:

#### S HDG 007 °M

<span id="page-24-0"></span>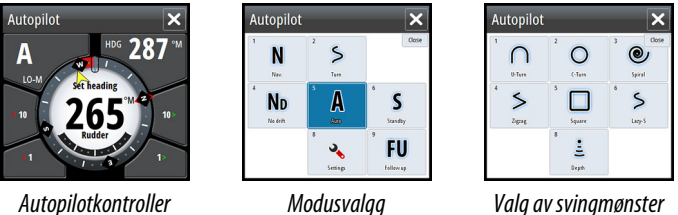

## **Autopilot-vinduet på informasjonslinjen**

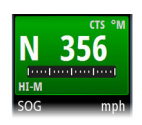

Du kan velge å vise Autopilot-vinduet på informasjonslinjen.

Hvis hurtigmenyen for autopilot er deaktivert, kan du aktivere den ved å velge vinduet på informasjonslinjen.

## **Autopilot-panelet**

Autopilot-panelet brukes til å vise navigasjonsdata. Det kan vises som et fullskjermspanel eller på en side med flere paneler.

Hvor mange datafelt som er inkludert på Autopilot-panelet, er avhengig av den tilgjengelige panelstørrelsen.

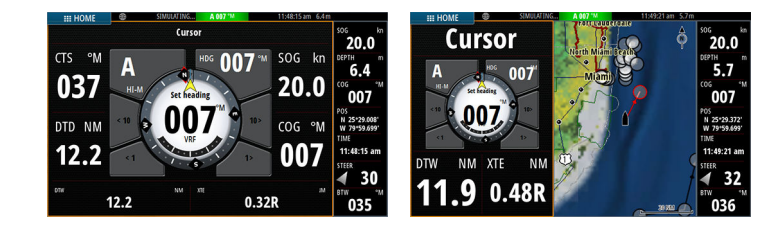

# **Ekkolodd**

<span id="page-25-0"></span>

Ekkolodd-funksjonen viser vannet og havbunnen under fartøyet, slik at du kan oppdage fisk og undersøke strukturen på havbunnen.

# **Bildet Ekkolodd**

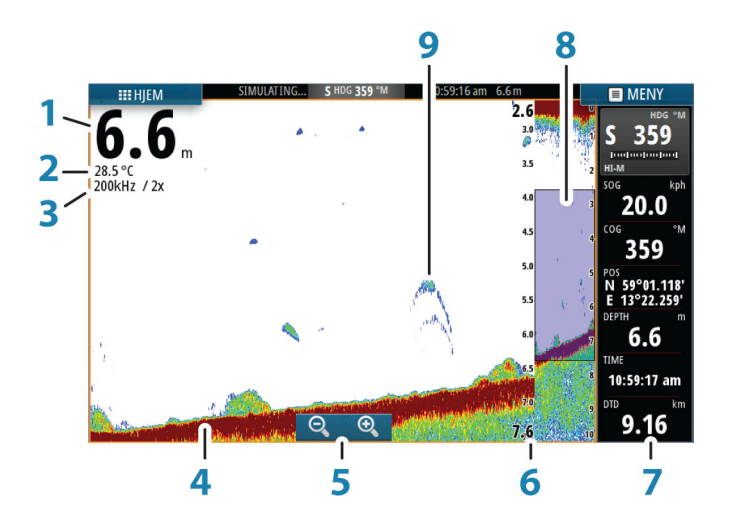

- Dybde
- Temperatur
- Frekvens og zoomskala
- Bunn
- Zoomknapper
- Dybdeskala
- Instrumentvindu
- Zoomsøyle
- Fiskebuer

\* Ekstra Ekkolodd elementer.

## <span id="page-26-0"></span>**Vise Ekkolodd historikk**

Du kan vise ekkoloddhistorikken ved å panorere bildet. Du gjenopptar vanlig visning ved å velge menyalternativet **Fjern markør**.

## **Konfigurere bildet**

Bruk alternativene på menyen Ekkolodd til å konfigurere bildet. Når markøren er aktiv, blir noen av alternativene på menyen Ekkolodd erstattet med funksjoner i markørmodus. Velg **Fjern markør** for å gå tilbake til den vanlige Ekkolodd -menyen.

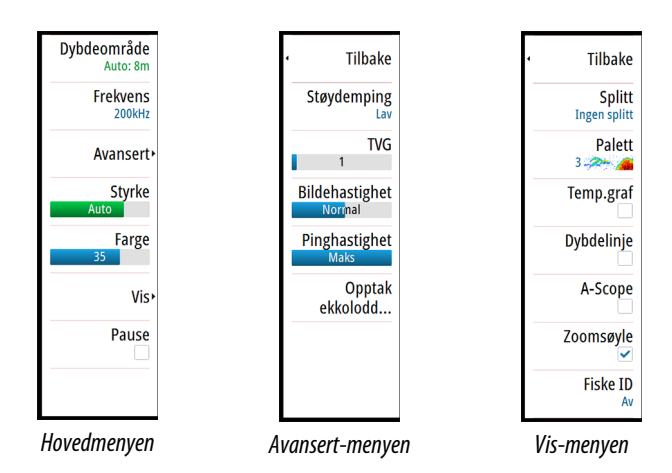

**→ Merk:** Alternativene A-Scope og Zoom søyler er bare tilgjengelige på visningsmenyen for GO7 XSE.

# <span id="page-27-0"></span>**8**

# **StructureScan**

StructureScan HD bruker høye frekvenser for å gi et fotolignende bilde av havbunnen med høy oppløsning.

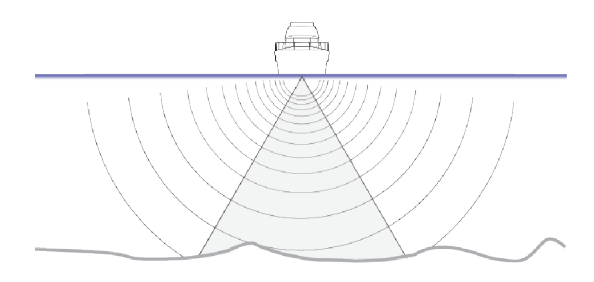

# **StructureScan-bilde**

## **Visningen**

StructureScan-vinduet kan konfigureres som et DownScan-bilde eller vise sideskanning til venstre/høyre.

DownScan-bildet kan også legges til som et overlegg på det tradisjonelle Ekkolodd -bildet.

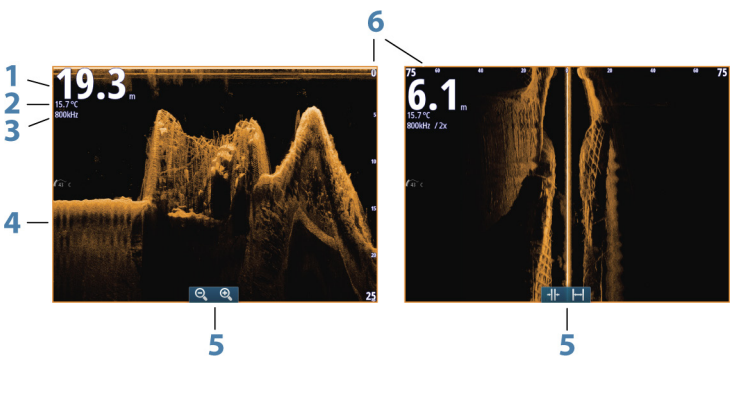

- **1** Dybde
- **2** Temperatur
- **3** Frekvens
- **4** Bunn
- <span id="page-28-0"></span>**5** Ikoner for zoom (nedskanning) / område (sideskanning)
- **6** Områdeskala

## **Konfigurere bildet**

Bruk alternativene på StructureScan-menyen til å konfigurere bildet. Når markøren er aktiv, blir noen av alternativene på StructureScanmenyen erstattet med funksjoner i markørmodus. Velg **Fjern markør** for å gå tilbake til den vanlige StructureScan-menyen.

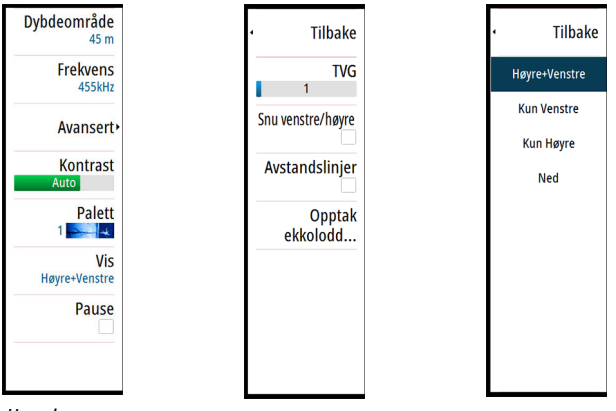

*Hovedmenyen Avansert-menyen Vis-menyen*

# <span id="page-29-0"></span>**9**

# **ForwardScan**

ForwardScan-ekkolodd er et hjelpemiddel for navigasjon, som hjelper med å overvåke undervannsmiljøet foran fartøyet mens du manøvrerer i sakte fart.

Hvis du vil bruke ForwardScan-funksjonen, må du ha en ForwardScan-svinger montert på fartøyet. Hvis du vil ha installasjonsinstruksjoner, kan du se installasjonshåndboken for ForwardScan-svinger.

- → **Merk:** Ikke stol fullt og helt på dette utstyret som hovedkilden til navigasjon eller oppdaging av farer.
- → **Merk:** Ikke bruk dette utstyret til å måle dybde eller andre forhold for svømming eller dykking.

# **ForwardScan-bildet**

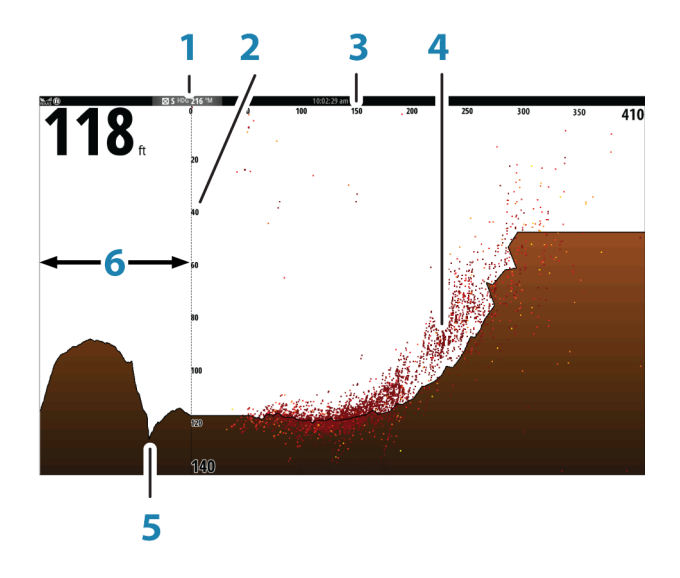

- **1** Svingerstedet vist som startpunktet i skjermvinduet
- **2** Dybdeområdeskala og fartøyposisjon
- **3** Fremoveravstandsskala
- **4** Punktdata
- <span id="page-30-0"></span>**5** Bunn
- **6** Dybdehistorikk

# **Konfigurere bildet**

Bruk alternativene på ForwardScan-menyen til å konfigurere bildet. Når markøren er aktiv, blir noen av alternativene på ForwardScanmenyen erstattet med funksjoner i markørmodus. Velg **Fjern markør** for å gå tilbake til den vanlige ForwardScan-menyen.

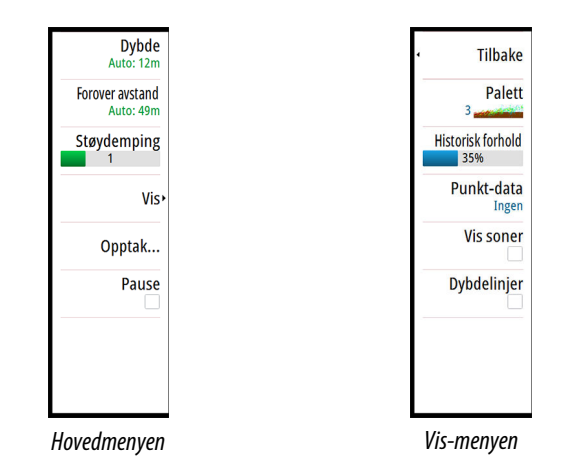

## **Forlenget kompasskurslinje**

Du kan bruke den forlengede kompasskurslinjen til å overvåke ForwardScan i kartvinduet. Fargene for den forlengede kompasskurslinjen er basert på verdiene for ForwardScan-alarm.

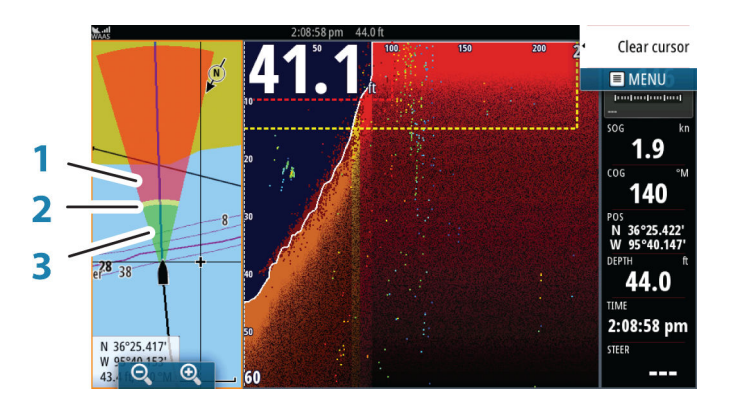

## **ForwardScan-forlenger**

- **1** Rød Kritisk
- **2** Gul Fare
- **3** Grønn Trygt

Velg ForwardScan i dialogboksen Kartinnstillinger for å vise den forlengede kompasskurslinjen for ForwardScan i kartvinduet.

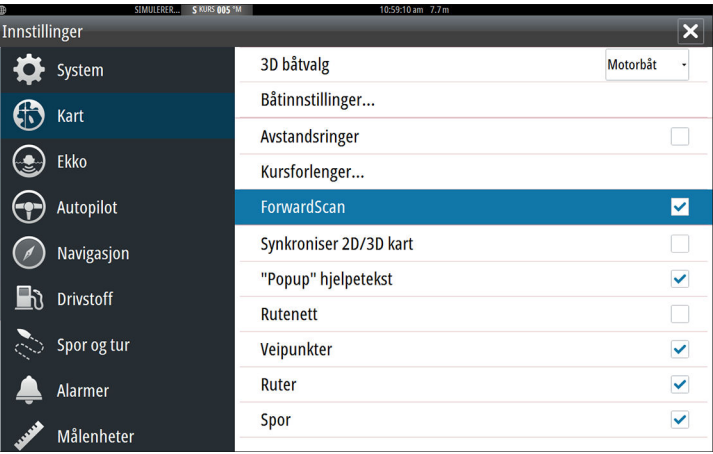

# **Infopaneler**

<span id="page-32-0"></span>**1011000411e1er**<br>
Info-panelene bestar av flere malere – analoge, digitale og stolper –<br>
som kan tilpasses slik at de viser valgte data. Panelene viser data pa<br>
instrumentpaneler, og du kan definere opptil ti instrumentpa som kan tilpasses slik at de viser valgte data. Panelene viser data pa instrumentpaneler, og du kan definere opptil ti instrumentpaneler pa panelet

→ **Merk:** Hvis du vil ta med informasjon om drivstoff/motor, må motor- og tankinformasjon konfigureres fra Innstillingervinduet.

# **Instrumentpanel**

Et sett med instrumentbordstiler er forhåndsdefinert for å vise fartøy-, navigasjons- og sportsfiskerinformasjon.

Du bytter mellom instrumentpanelene i vinduet ved å velge symbolene for pil venstre og høyre i vinduet. Du kan også velge instrumentpanelet fra menyen.

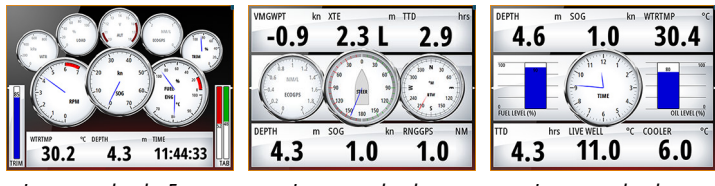

*Instrumentbordet Fartøy Instrumentbordet*

*Navigasjon*

*Instrumentbordet Sportsfisker*

**→ Merk:** Andre instrumentpaneler kan aktiveres fra menyen hvis andre systemer (for eksempel CZone) finnes i nettverket.

# **Trådløs tilkobling**

Trådløs tilkobling med GoFree gir deg mulighet til å:

- <span id="page-33-0"></span>• bruke en trådløs enhet til å vise (smarttelefon og nettbrett) og styre systemet (bare nettbrett) eksternt. **11 1** 
	- Åpne GoFree Shop.
	- Last opp ekkoloddopptakene dine for å opprette egendefinerte kart på Insight Genesis.
	- Last ned programvareoppdateringer
	- Koble til tredjepartsapplikasjoner

# **GOFREE**

Enheten inkluderer innebygd trådløs funksjonalitet for å koble til Internett og trådløse enheter som smarttelefoner og nettbrett.

# **Koble til og fra et trådløst hotspot**

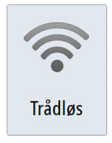

Hvis du vil koble til et trådløst hotspot, velger du alternativet Trådløs i dialogboksen Systemkontroll og velger deretter Ikke tilkoblet. Da åpnes dialogboksen Trådløse enheter. Bruk denne dialogboksen til å velge ønsket hotspot, oppgi påloggingsinformasjonen, og velg deretter Tilkoble. Når du kobler til et trådløst hotspot, endres trådløs modus til **klientmodus**. I denne modusen har du tilgang til GoFree Shop.

Hvis du vil koble fra et trådløst hotspot, velger du alternativet Trådløs i dialogboksen Systemkontroll og velger deretter Tilkoblet *hotspotnavn* og til slutt Frakoble. Da endres den trådløse modusen til **tilgangspunktmodus**. I denne modusen kan du koble til en trådløs enhet slik at apper som GoFree Controller & Viewer kan få tilgang til fartøyets navigasjonsinformasjon.

# **Lyd**

<span id="page-34-0"></span>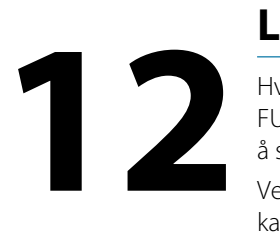

E

Ų.

Ruter

Alarmer

Hvis en -server eller et marinunderholdningssystem av typen FUSION er koblet til NMEA 2000-nettverket, kan du bruke GO XSE til å styre og tilpasse lydsystemet på fartøyet.

Ved tilkobling til en WM-3-satellittmodul med et aktivt abonnement kan du inkludere SiriusXM-produkter i systemet. Du kan også koble en SiriusXM-radio til et FUSION-system. Sirius-lyd- og værtjenester dekker innsjøer i USA og kystområder i Atlanterhavet, Stillehavet, Mexicogolfen og Det karibiske hav. Tilgjengeligheten av SiriusXMprodukter avhenger av abonnementet ditt. Hvis du vil ha mer informasjon, kan du se www.siriusXM.com.

Før du kan begynne å bruke musikkutstyret, må det installeres i henhold til GO XSE installasjonshåndboken og i henhold til dokumentasjonen som følger med lydenheten.

# **Aktivere lyd**

En kompatibel lydenhet som kobles til NMEA 2000-nettverket, skal automatisk bli identifisert i systemet. Hvis ikke aktiverer du funksjonen fra dialogboksen **Avanserte innstillinger**.

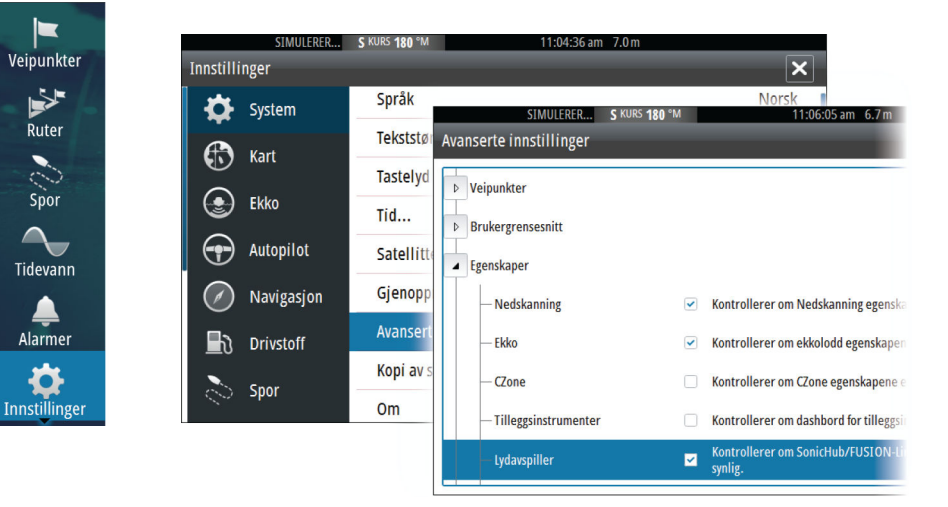

# <span id="page-35-0"></span>**Lyd-panelet**

Du aktiverer lydpanelet ved å aktivere lydvinduet på informasjonslinjen.

Kontrollknappene, verktøyene og alternativene varierer mellom de ulike lydkildene, som beskrevet senere i dette kapitlet.

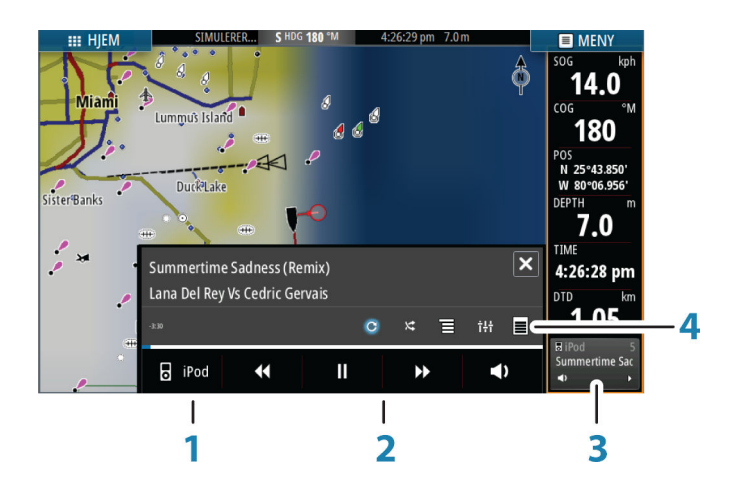

- **1** Lydkilde
- **2** Kontrollknapper for lyd
- **3** Lydvindu
- **4** Lydverktøy

## **Bruke lydsystemet**

- **1.** Velg Lydkontroll-vinduet på informasjonslinjen for å aktivere lydoverlegget.
- **2.** Velg alternativikonet og deretter lydserveren.
- **3.** Velg kildeikonet og deretter lydkilden.
	- Antallet kilder avhenger av hvilken lydserver som er aktiv.
- **4.** Bruk panelknappene til å styre lydsystemet.

Du finner tilgjengelige alternativer i dokumentasjonen som følger med lydutstyret.

# **Alarmer**

<span id="page-36-0"></span>**13** 

# **Alarmsystem**

Systemet kontrollerer kontinuerlig med hensyn til farlige situasjoner og systemfeil mens systemet er i gang. Når det oppstår en alarmsituasjon, vises det en alarmmelding på skjermen.

Hvis du har aktivert sirenen, følges alarmmeldingen av et lydsignal, og bryteren for ekstern alarm aktiveres.

Alarmen registreres i alarmoversikten, slik at du kan se detaljene og iverksette passende korrigerende tiltak.

# **Dialogboksen Alarmer**

Veipunkt radius

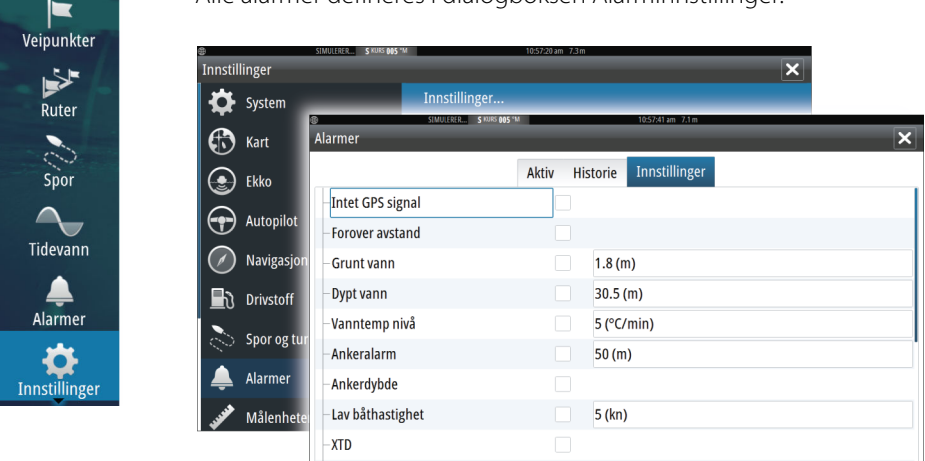

Alle alarmer defineres i dialogboksen Alarminnstillinger.

# **Verktøy**

<span id="page-37-0"></span>**14**  $\frac{1}{\sqrt{6}}$ <br> **14**  $\frac{1}{\sqrt{6}}$ <br> **14**  $\frac{1}{\sqrt{6}}$ <br> **14**  $\frac{1}{\sqrt{6}}$ 

 $\Box$ Veipunkter

Ruter

Spor

Tidevann

Alarmer

mak Fartøyer

Sol. Måne  $\hat{A}$ Turkalkulator

Filer

Finn

Verktøy-vinduet inneholder som standard ikoner som brukes til å få tilgang til alternativer og verktøy som ikke er spesifikke for noe vindu.

Når eksternt utstyr blir integrert i enheten, kan nye ikoner legges til i Verktøy-vinduet. Disse ikonene brukes til å få tilgang til funksjonene til det eksterne utstyret.

# **Veipunkter/ruter/spor**

Liste over veipunkt, ruter og spor med detaljer. Velg veipunktet, ruten eller sporet du vil redigere eller slette.

# **Tidevann**

Viser tidevannsinformasjon for tidevannsstasjonen som er nærmest fartøyet.

Velg pilknappene på panelet for å endre datoen, eller velg datofeltet for å åpne kalenderfunksjonen.

Tilgjengelige tidevannsstasjoner kan velges fra menyen.

# **Alarmer**

**Aktive alarmer** Liste over aktive alarmer.

## **Alarmhistorikk**

Liste over alle alarmer med tidsstempel.

## **Alarminnstillinger**

Liste over alle tilgjengelige alarmalternativer i systemet, med gjeldende innstillinger.

# **Innstillinger**

Gir tilgang til applikasjons- og systeminnstillinger.

# **Fartøy**

**Statusoppføring** Viser alle AIS- og DSC-fartøy med tilgjengelig informasjon.

# **GoFree Shop**

### <span id="page-38-0"></span>**Meldingsoppføring**

Viser alle meldinger som er mottatt fra andre AIS-fartøy, med tidsangivelse.

# **Sun, Moon (Sol, måne)**

Viser soloppgang, solnedgang, måneoppgang og månenedgang for en posisjon basert på angitt dato og posisjonens lengde-/ breddegrad.

# **Turkalkulator**

Formidler funksjoner for turhåndtering og turinformasjon. Hvis du vil ha mer informasjon, kan du se brukerhåndboken.

## **Filer**

Filhåndteringssystem for filer, veipunkter, ruter, spor og innstillinger.

Når du skal vise filer, velger du en fil i Filer-vinduet og deretter alternativet for visning av fil i dialogboksen Detaljer. Du kan kopiere skjermbilder og logger til et kort i kortleseren.

Du kan også eksportere systeminnstillinger, veipunkter, ruter og spor til et minnekort.

Hvis du vil se på opptak av ekkolodd-logging, bruker du alternativet Vis ekkoloddopptak i dialogboksen Ekkoloddinnstillinger.

## **Finn**

Funksjon for å søke etter kartelementer (veipunkter, ruter, spor osv.).

# **GoFree Shop**

**→ Merk:** Den innebygde trådløse funksjonaliteten må være koblet til et eksternt trådløst hotspot for å få tilgang til GoFree Shop. Se *["Koble til og fra et trådløst hotspot"](#page-33-0)* [på side 34](#page-33-0).

Åpner GoFree Shop-nettstedet. I GoFree Shop kan du søke etter, kjøpe og laste ned kompatible kart for systemet ditt. Du kan også laste opp loggene dine for Ekkolodd slik at de kan deles på Social Map-kart. Når du logger deg på, gir systemet deg automatisk et varsel hvis en ny programvareversjon er tilgjengelig for systemet ditt. Hvis en oppdatering er tilgjengelig, kan du laste den ned til et kortspor eller utsette nedlastingen til senere.

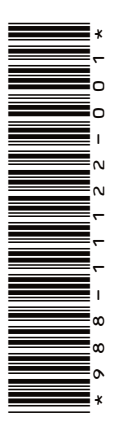

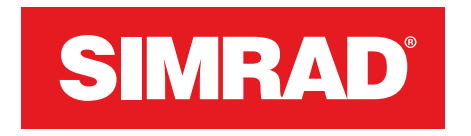

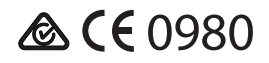